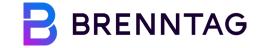

## **COUPA SUPPLIER PORTAL (CSP) -** Guide

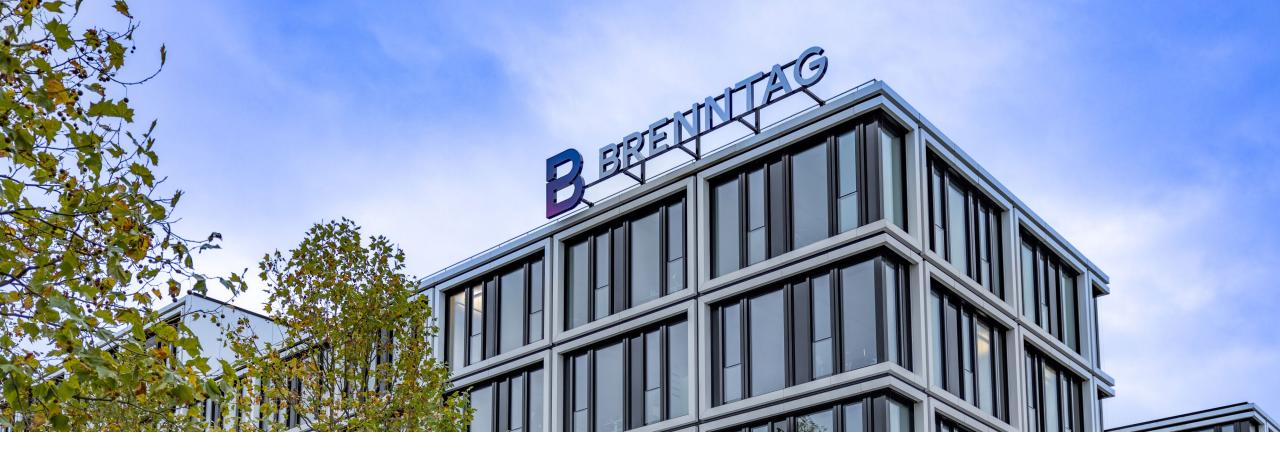

## **TABLE OF CONTENT**

**1** Introduction to Coupa

02 CSP Registration

**03** CSP Homepage Navigation

# 01 Introduction to Coupa WHAT IS COUPA SUPPLIER PORTAL (CSP)?

The Coupa Supplier Portal (CSP) is a platform for suppliers that makes working with Brenntag much easier and comfortable. Registration and usage are free of charge!

# **Coupa** supplier portal

#### http://supplier.coupahost.com

The CSP is a **free web-based tool** for suppliers to easily do business with Brenntag. The CSP makes managing **transactions** easy and consolidates all **relevant information** in one easy-to-use location!

#### Please keep in mind:

- Brenntag will not be using e-Invoicing, ASN (advanced shipping notice) or Add-ons in Coupa.
- Each Brenntag site for which you have an existing ERP ID will be a separate Customer, and therefore will be designated as individual customers, and as a result, separate profile.

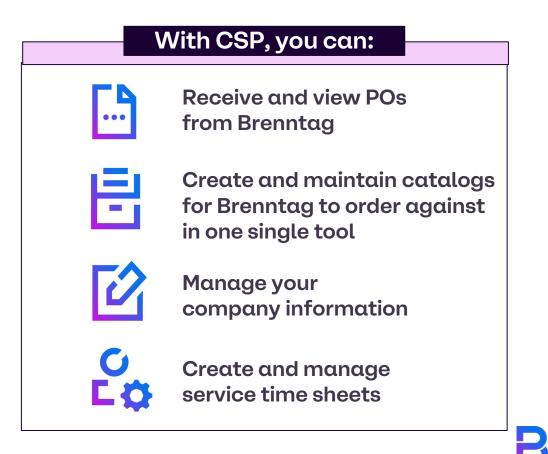

#### 02 Coupa Supplier Portal (CSP) Registration CSP REGISTRATION E-mail Invitation: Registration Instructions

In order to connect your company to Brenntag via the CSP, you will receive an email from Coupa Supplier Portal

(sender: <u>do\_not\_reply@supplier.coupahost.com</u>) inviting <u>y</u>

This e-mail includes your legal consent when you accept the invitation.

1

Click on the **Join Coupa** button in the e-mail, which will direct you to the Coupa Supplier Portal registration page.

2

You can also forward the invitation (only to email addresses with the same domain), by clicking the

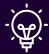

**Note:** If you do not receive any email from Coupa, also check your email spam or deleted items folder.

'egister and join. Notice the subject of the message! BRENNTAG Brenntag Registration Instructions – Action Required Powered by Ocoupa Hello Demo Supplier 10, Welcome to the Brenntag Coupa Supplier Portal! Within the next 48 hours, click on the button below to register your account. If you are not the right person at your company, please send this request to the appropriate person by using the forward link. On the Coupa Supplier Portal (CSP) you can manage the purchase orders placed by Brenntag with your company. You can use the CSP to: · Configure your company's PO transmission preferences · View all purchase orders · Transact with your other customers Note: Not registering in a timely manner may impact your ability to do business with us. Let us know if you are unable to register for any reason at SupplierSupport@brenntag.com With kind regards, Brenntag Supplier Enablement Team Forward this invitation CLICK ON JOIN COUPA

### CSP REGISTRATION Coupa Supplier Portal (CSP) Welcome Tour

Once you are signed in, Coupa offers you a welcome tour. We highly recommend that upon your first login you take the tour in order to gain valuable insight to the functionality of the CSP

If this is your first-time logging in, a pop-up window will appear with a few messages showing you all the features available with the CSP.

- Clicking Next takes you to the succeeding pages of the tour. Once you're done on the tour, you will reach the CSP homepage.
- 2 You can also click the Skip button if you want to skip the tour or click X in the upper right corner to close the window.

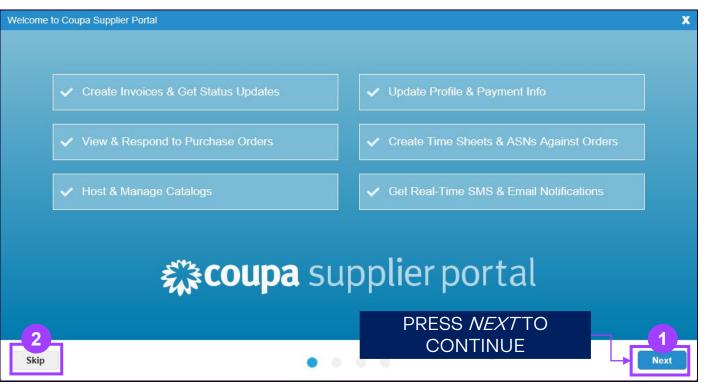

### CSP REGISTRATION Profile Completion

After signing up to the CSP, you will complete the onboarding process.

- First, you will see the **homepage** with the menu tab, profile summary, actions needed.
- To properly onboard as a supplier, you need to click on the **Profile** tab, then on **"Edit profile".**

This way, you can enter the basic information such as address, contact information, company related information e.g. shipping, bank information, price listings, discounts for customers...

| <b>coupa</b> supplier portal       |                     |                          |                   | VIKTORIA - NOTIFICATI           | Ions 🕕   Help -     |
|------------------------------------|---------------------|--------------------------|-------------------|---------------------------------|---------------------|
| Home Profile Orders                | Service/Time Sheets | ASN Invoices             | Catalogues        | Business Performance            | Sourcing            |
| Who you are                        | ିପ୍⊱ Complete your  | profile to get discovere | ed by Coupa buyer | s that are looking for items in | your category.      |
| What sets you apart<br>What you do | Vikto               | oriaFl                   | •                 | ile Progress 6%                 | 2<br>Edit Profile   |
| Financials<br>Who you work with    |                     | Pro                      |                   | Last Updated 5 minutes ago      | load Profile as PDF |

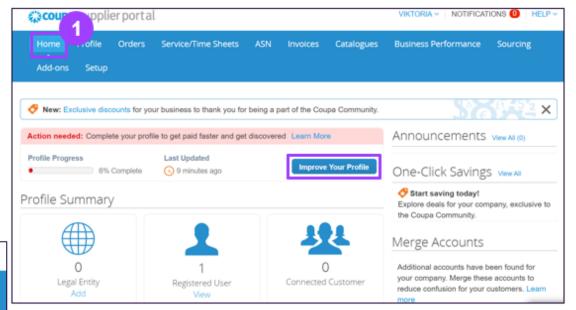

#### **03 CSP Homepage Navigation**

## CSP HOMEPAGE NAVIGATION How to log in to CSP

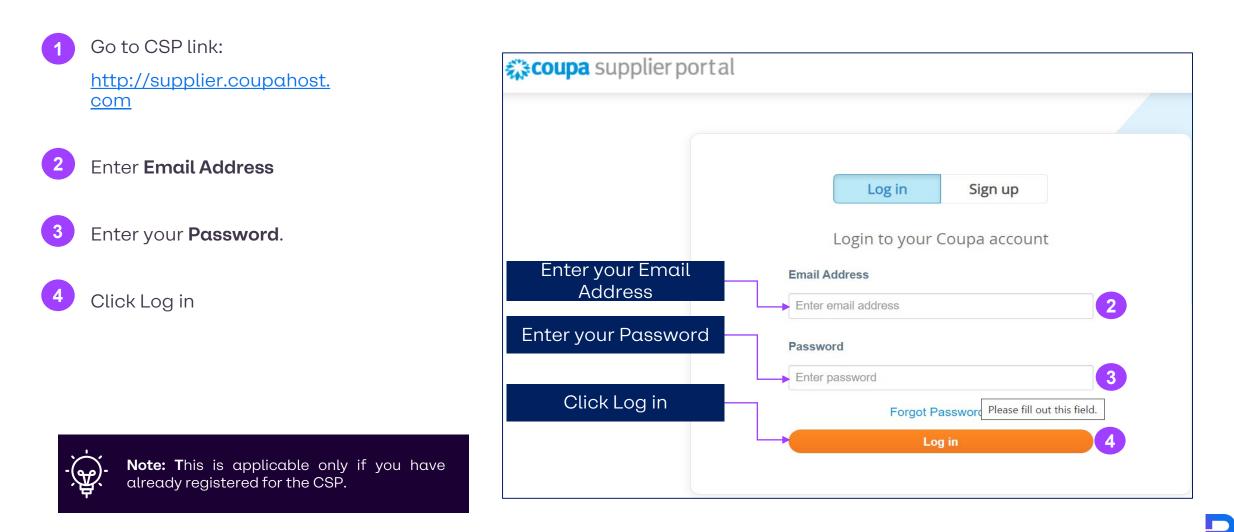

#### CSP HOMEPAGE NAVIGATION Homepage overview

On the top right side of the page, next to your username, you will find the account settings, notifications and help buttons.

In this slide, we will explain their functions.

8

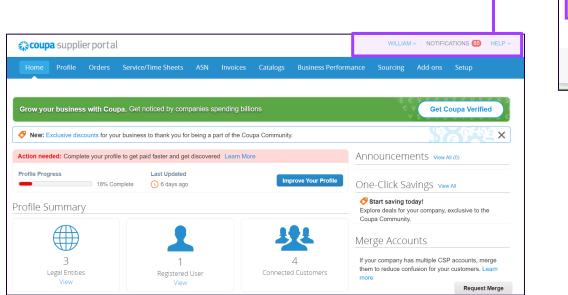

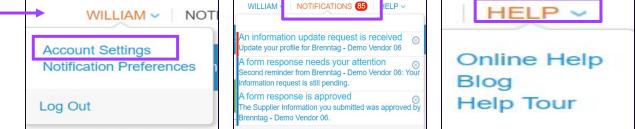

#### Account settings:

On the *"My account*" page you can make changes to your personal information (name, photo, Password)

You can also set your **Notification preferences**, (Online / E-mail / SMS) and enable/disable twofactor authentication

#### Notifications:

Hover your cursor over the Notifications tab to see your unread system notifications.

#### Help:

Click on the **"Help**" link on the top right corner of the page to access the Online Help, or to view the Blog & Help Tour anytime.

#### **CSP HOMEPAGE NAVIGATION** Header Bar

- Home: You can view and edit your company profile, access list of connected customers, and merge accounts.
- Profile This is where you create, modify, and manage your profiles, and manage which remit-to addresses which Brenntag can use.
- 3 Orders: This is where you can find the Purchase orders issued by Brenntag.

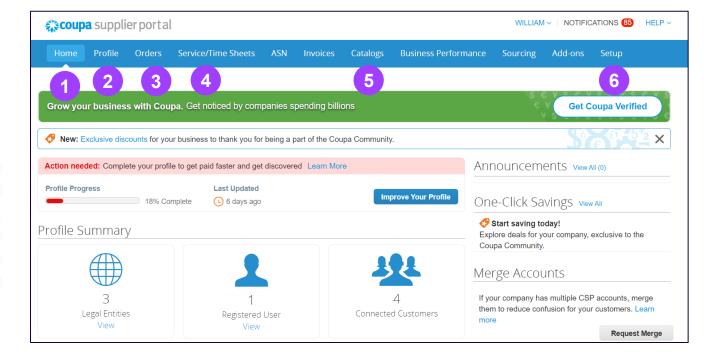

Please note that for Brenntag, only the tabs marked are relevant. **Brenntag will not use the CSP to process Invoices**.

Service / Time sheets: List view of servicebased time sheets, and related Purchase order lines

- 5 **Catalogs:** In this tab, you can create and manage Brenntag catalogs.
- Setup: This is where you can manage users, merge requests, add legal entities, accept terms of use.

### CSP HOMEPAGE NAVIGATION Orders Tab (1/9) - Introduction

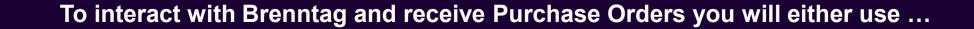

The **Coupa Supplier Portal (CSP)** a free of charge **online platform c** coupa supplier portal

**Supplier Actionable Notifications (SAN)\*** to act directly on e.g. new POs from **your E-Mail inbox** 

\*See Appendix for the details

Within the CSP you will always have an overview and be able to receive your Purchase Orders (POs) from Brenntag!

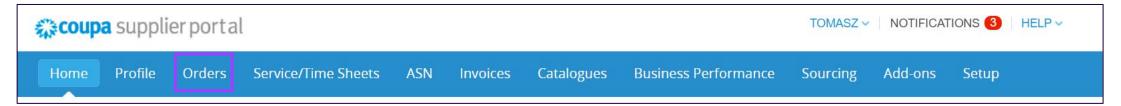

Note that depending on your notification settings, you will receive E-Mail and/or SMS notifications first, with the information about a new PO.

The PO will be added as an attachment to your E-Mail.

#### CSP HOMEPAGE NAVIGATION Orders Tab (2/9) - Introduction

Click on the Orders tab from the main menu to see the full list of Purchase Orders issued to you from the selected customer. You will be able to find your purchase orders from Brenntag and their status. For a detailed look at a specific PO, click the PO number you wish to review

- 1 If Brenntag is not displayed right away, you can use the Select Customer menu (should there be more than one customer of yours using the CSP).
- 2 You will see a list of all orders with their PO numbers, items selected, their status & total amount.
- 3 Acknowledged at: refers to the date when you acknowledge the receipt of a PO. Can be seen as "none" if it has not been done yet.

| Home Profile                                                                             | Orders                   | Service/Time     | e Sheets ASN                                                                                             | Invoices Catal                                                    | Brenntag might also<br>create announcements<br>specific to the order<br>page |
|------------------------------------------------------------------------------------------|--------------------------|------------------|----------------------------------------------------------------------------------------------------|-------------------------------------------------------------------|------------------------------------------------------------------------------|
| Orders Order Lines                                                                       | Returns<br>announce      |                  | es Order Line Change<br>Orders (Coupa Customer #                                                         | •                                                                 |                                                                              |
|                                                                                          |                          |                  |                                                                                                    |                                                                   |                                                                              |
| Purchase Ord                                                                             | ers                      | Click the 🍋      | Action to Invoice fr                                                                                     | om a Purchase Or                                                  | Configure PO Delivery                                                        |
| PO Number Order Date<br>2819 07/31/19<br>2818 07/31/19<br>2817 07/31/19<br>2816 07/31/19 | Stat<br>Issued<br>Issued | Click the Second | Action to Invoice front<br>Items<br>Print Services<br>Print Services<br>Print Services<br>Print Services | om a Purchase Or<br>View All<br>Unanswere<br>No<br>No<br>No<br>No | der<br>Let customers know<br>how you can receive                             |

#### CSP HOMEPAGE NAVIGATION Orders Tab (3/9) - Create custom views for your POs

The View option helps manage filtering among POs, which is useful in case the table is quite populated.

- 1 If you want something more customized, you can select "**create view**" from the dropdown in order to create your own table.
- 2 You are being taken to a new table to create your view. Give it a **name** and select the columns you want to be displayed in the area **Columns**. If you only want to display specific POs, you can also apply some filters in the area **Conditions**.

Click "**save"** once the assembly of your view is finished.

|                                                                                                    | View All                                                                           | Ĭm           | Search              |          | <u></u>             |
|----------------------------------------------------------------------------------------------------|------------------------------------------------------------------------------------|--------------|---------------------|----------|---------------------|
|                                                                                                    | All<br>Open Orde<br>POs with se<br>Create View                                     | ervice lines | Total<br>200.00 USD | Actions  | = 1<br>.ctv         |
|                                                                                                    | No                                                                                 |              | 200.00 USD          | 1. 1.    | = 1<br>             |
|                                                                                                    | No                                                                                 | <u> </u>     | 200.00 USD          | 1. 1.    |                     |
| <b>Create New da</b><br>General                                                                                                    | ata table view                                                                     |              |                     |          |                     |
| Visibility ()                                                                                                    |                                                                                    |              |                     |          |                     |
| Start with view Al                                                                                                    | Everyone                                                                           |              |                     |          |                     |
|                                                                                                    |                                                                                    |              |                     | bbA      | group of conditions |
| Start with view A                                                                                                    | II ~                                                                               | <b>∽</b>     |                     | Add      | group of conditions |
| Start with view Al<br>Conditions<br>Match Conditions Match all co                                                                                                    | II ~                                                                               | <u>~</u>     |                     | bbA<br>Ç | 0                   |
| Start with view Al<br>Conditions<br>Match Conditions Match all co<br>Filter By Acknowledged At<br>Columns                                                            | II ~                                                                               |              |                     |          | 0                   |
| Start with view A<br>Conditions<br>Match Conditions Match all co<br>Filter By Acknowledged At<br>Columns<br>Drag columns to the right to sele                        | II  Onditions Filter Clause this month ect, to the left to unselect and vertically |              |                     |          | 0                   |
| Start with view All<br>Conditions<br>Match Conditions Match all co<br>Filter By Acknowledged At<br>Columns<br>Drag columns to the right to sele<br>Available Columns | II  Conditions Filter Clause this month Filter Clause this month Selected Columns  |              |                     |          | 0                   |

#### CSP HOMEPAGE NAVIGATION Orders Tab (4/9) - Header Details

After clicking on **the PO number** on the list, the system will display all the **PO Details** to the specific order.

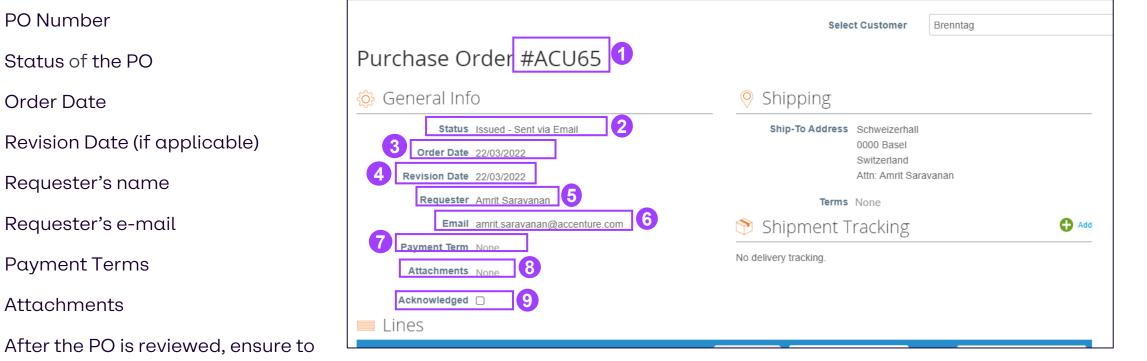

9 After the PO is reviewed, ensure to acknowledge the PO by ticking the box. You can also uncheck this box again.

#### CSP HOMEPAGE NAVIGATION Orders Tab (5/9) - Line-Item Details

After clicking on **the PO number** on the list, the system will display all the **PO Details** to the specific order.

- 10 Review product description, quantity, unit of measure (UoM), price and total amount
- 11 Review required Need By date
- 12 Review total values for the entire PO
- 13 Action buttons, you may save the PO or print the view of the same
- 14 Comments can be made to raise any concerns, or in general for clarity purposes.

| 🔲 Lines                                                                                       |                  |                    |                   |         |                                          |
|-----------------------------------------------------------------------------------------------|------------------|--------------------|-------------------|---------|------------------------------------------|
|                                                                                               | 10               |                    | Advanced          | Search  | Sort by Line Number: $0 \rightarrow 9$ V |
| 1 <b>Type Item</b>                                                                            | Qty<br>6         | <b>Unit</b><br>Box | <b>Price</b> 5.00 |         |                                          |
| Need By     Part Number     Manufacturer Na       26/03/2022     654     SteadIter            | ame Manut<br>654 | facturer Pa        | rt Number         |         |                                          |
| Per page 15   45   90<br>Comments<br>Enter comment<br>Comment made by supplier would go here. | 14               |                    |                   | ~       | 12<br>Total USD 30.00                    |
|                                                                                               |                  |                    | Add               | Comment | Save 📄 Print View                        |

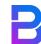

### CSP HOMEPAGE NAVIGATION Orders Tab (6/9) - Create Shipment Tracking (optional)

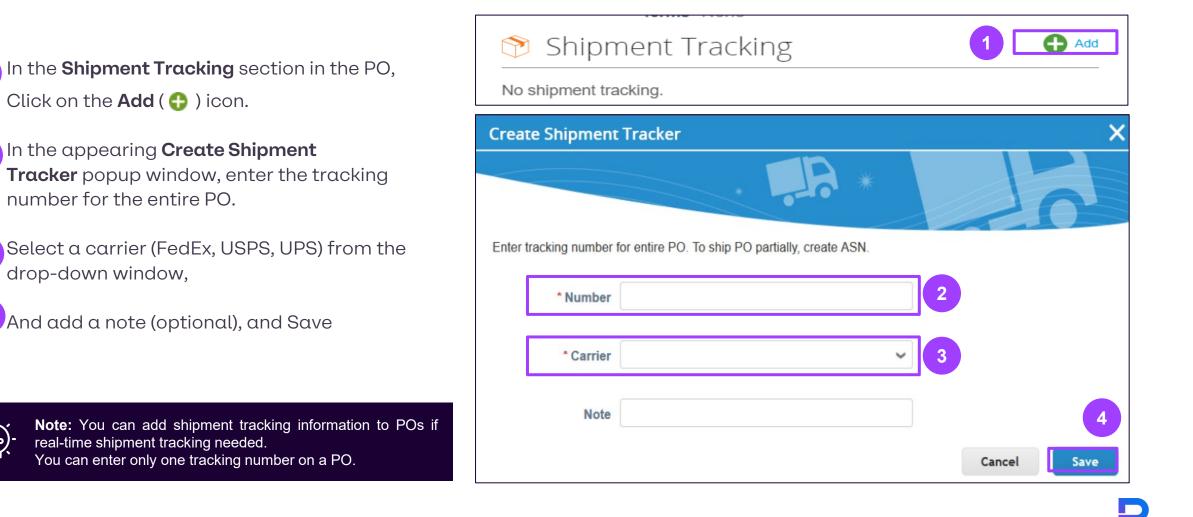

#### CSP HOMEPAGE NAVIGATION Orders Tab (7/9) - PO Changes

You can request changes to POs created in Coupa, and then submit them for Brenntag 's approval.

- 1 Click on the **number of the PO** you wish to modify.
- Scroll down and click on "**Request change**" (If you previously saved but not submitted your change request, click on "edit change").

#### **Request Change**

- 3 The editable fields are **Quantity** and **Need by Date**.
- 4 Select a **Reason for change** from the dropdown list
- 5 After changing the needed fields, you can decide to Save, or **Submit** the change request. Wait until the request is processed by Brenntag. You can always withdraw it in the meantime.

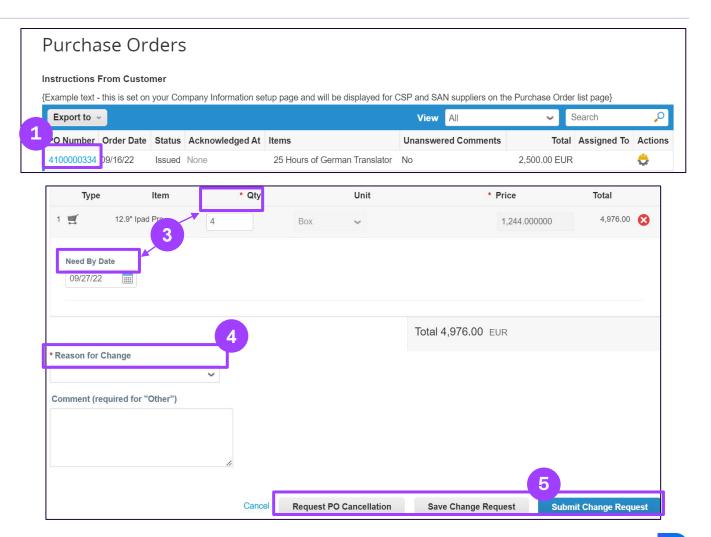

#### CSP HOMEPAGE NAVIGATION Orders Tab (8/9) - PO Changes

Changes are effective when a change request is approved. When a PO change request is rejected, you receive the "**Order change request is rejected**" notification. For more information, see <u>View and Manage Notifications</u>.

| My Notifications |                                                  | Notification Preferences |
|------------------|--------------------------------------------------|--------------------------|
| View All 🗸       |                                                  |                          |
|                  | Message                                          | Received                 |
|                  | Brenntag rejected your change request - PO #338. | 09/27/22 10:36 AM        |

#### CSP HOMEPAGE NAVIGATION Orders Tab (9/9) - PO Changes

On the Order Changes and Order Line Changes tabs, you can see tables listing all your PO and PO line changes.

You can filter both tables by columns, use the search bar to filter with a search term(next to "advanced"), or click on the **View** drop-down list to perform advanced filtering.

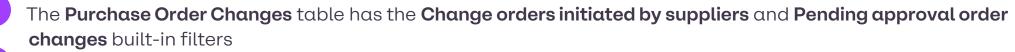

The **Purchase Order Line Changes** table has the **Pending approval order line changes** built-in filter.

| 1 Order Lines Returns Order Changes Order Line Changes Shipments                                                                                                    | 2 ders Order Lines Returns Order Changes Order Line Changes Shipments                                                                                                    |
|----------------------------------------------------------------------------------------------------|----------------------------------------------------------------------------------------------------|
| Select Customer Brenntag                                                                                                    | Select Customer Brenntag 🔹                                                                                                    |
| Purchase Order Changes                                                                                                    | Purchase Order Line Changes                                                                                                    |
| Export to View All View Advanced Search                                                                                                    | View All View Search P                                                                                                    |
| PO Change #  Order # Version # Ship To User Status Items Initiated by suppliers Initiated by suppliers Initiated By Reason Code                                                                   | PO Change # Vorder # Line # Line Type Supplier Account All Pending Approval Order Line Changes Item Item # Marked for Dele                                                                                                    |
| 149     4100000334     Viktoria     Draft     25 Hours of Ge     Pending Approval Order Changes     William     None       Foldes     Foldes     Lor     Jones                                    | 149 4100000334 1       Quantity       B-Buy       Q23CLNT100_1462_DECreate View       German       German       None       No         Supplier       Cost Center-321110-       GmbH       Services       Translator         80000000-1010       Supplier       Supplier       Supplier       Supplier       Supplier |
| 148     4100000331     Requester BT     Pending     4 Box of 12.9" Ipad Pro     4,976.00 Yes     William     Cannot fulfill       Approval     EUR     Jones     orders by the       Need-by date | 148 4100000331 1 Quantity B-Buy 4003 sample-Cost Center- 4003 - BRENNTAG IT Hardware 12.9" None No                                                                                                    |

#### CSP HOMEPAGE NAVIGATION Service/Time Sheets Tab (1/4) - Introduction

Service-based Time sheets and the related Purchase Order lines can be found under the Service/Time Sheets tab.

| Coupa        | supplierportal        |                     |       |          |              |                 |            | TOMASZ ~ | NOTIFIC      | ATIONS (3) | HELP ~ |
|--------------|-----------------------|---------------------|-------|----------|--------------|-----------------|------------|----------|--------------|------------|--------|
| Home         | Profile Orders        | Service/Time Sheets | ASN   | Invoices | Catalogues   | Business Perfor | mance      | Sourcing | Add-ons      | Setup      |        |
| Service/Time | Sheets Service/Time S | Sheets Lines        |       |          |              |                 |            |          |              |            |        |
|              |                       |                     |       |          |              | Select (        | ustomer    |          |              |            |        |
| ,            | Convice/Time          | o Choota            |       |          |              | Select          | ustoniei   | Brenntag | - B-Buy Supp | blier      |        |
|              | Service/Tim           | e sneets            |       |          |              |                 |            |          |              |            |        |
|              |                       |                     |       |          | View         | All             | ~ Adv      | vanced   | Search       | •          |        |
|              | Service/Time Sheets   | Purchase Order      | Statu | s        | Submitted At | Approved At     | Created    | By Ass   | igned To     | Actions    |        |
|              | 65                    | 410000334           | Draft |          | None         | None            | William Jo | ones     |              | / 😣        |        |
|              | 64                    | 410000334           | Draft |          | 09/16/22     | None            | William Jo | ones     |              | / 😣        |        |

#### CSP HOMEPAGE NAVIGATION Service/Time Sheets Tab (2/4) - How to create and submit

To create a time sheet, click c he icon as shown on the right side; or click on a PO and click the button.

**Create Service/Time Sheets** 

1 Enter the hours per day against the PO line item. You can enter only one week at a time.

2 You can **save as draft or submit** the time sheet to your customer.

3 You can also **add a comment** for your customer.

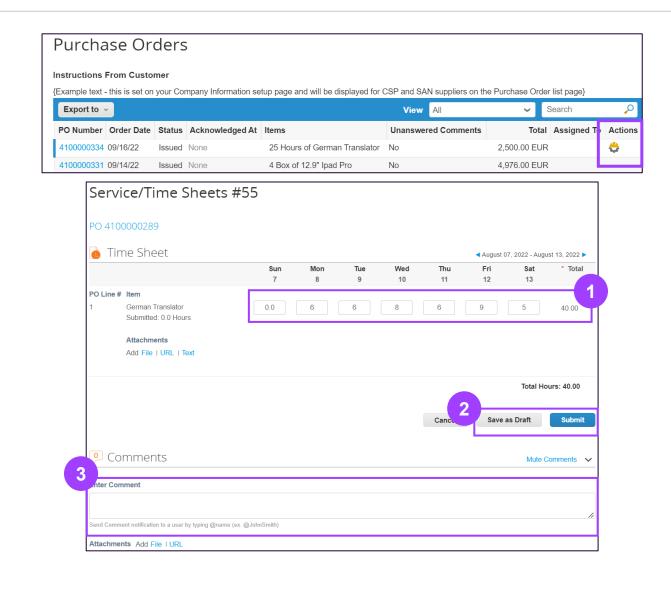

#### CSP HOMEPAGE NAVIGATION Service/Time Sheets Tab (3/4) - Rejected time sheets

If more hours than agreed are entered, the Brenntag resource manager will not be able to approve the timesheet, and **the order will not be** completed.

- You will receive a **Notification** about the rejected timesheet.
- Resource Managers can **include comments** for their reason for rejection.
- In this case, **you will have to create a time sheet again.**

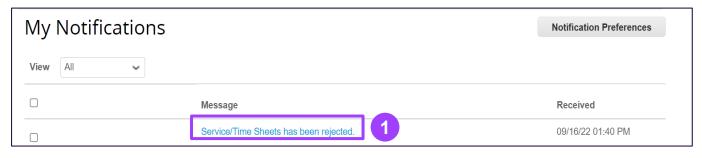

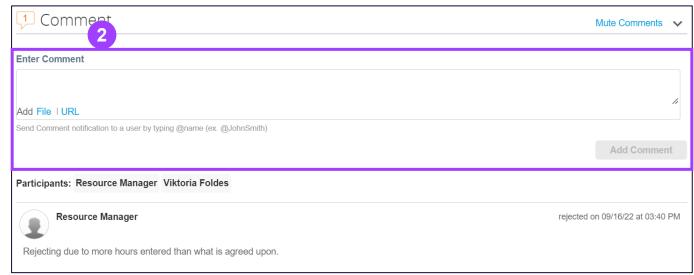

2

3

### CSP HOMEPAGE NAVIGATION Service/Time Sheets Tab (4/4) - Advanced View

The "advanced" option provides a more punctual way for you to filter time sheets easily. You can filter and customize your view to:

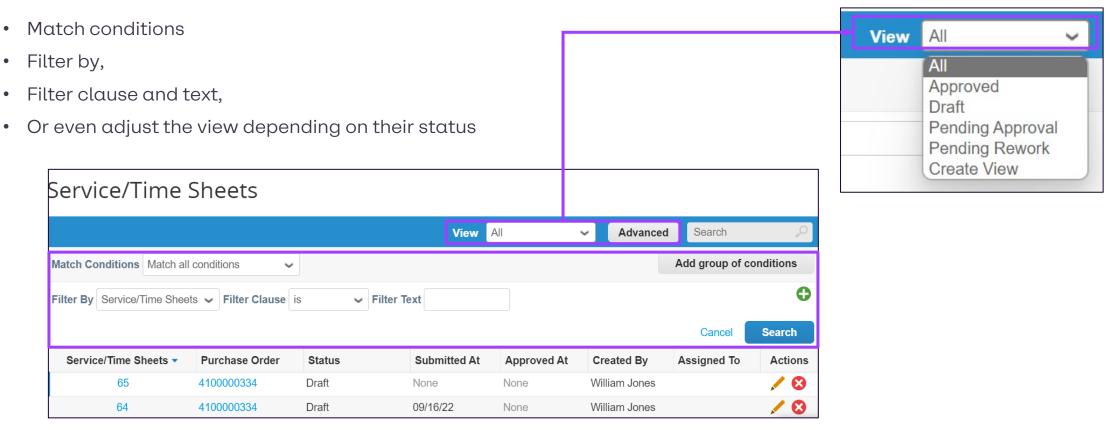

# Supplier Actionable Notification (SAN)

## WHAT IS SAN?

#### SAN stands for Supplier Actionable Notification

SAN will allow you to act on items processed by Brenntag out of Coupa directly. There is no need to register to an additional portal or remember any new passwords.

The idea is that you can control everything via your E-Mail inbox by Action Buttons.

The service is free – you can register for the CSP at any point later if you wish to no longer use SAN.

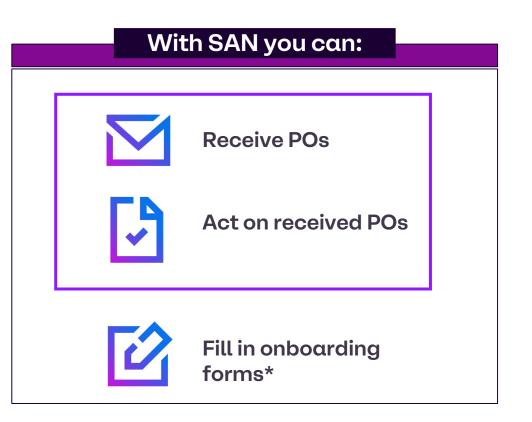

\*Covered in Coupa Supplier Information Management (SIM) job aid

|                               | Receive POs | Process POs | Fill in Information |  |
|-------------------------------|-------------|-------------|---------------------|--|
| SAN Overview<br>Receiving POs |             |             |                     |  |

POs will arrive directly via E-mail to your Mailbox.

| <b>Q</b> Search in emails | 主                                                              |                 | ?             | ¢3    |
|---------------------------|----------------------------------------------------------------|-----------------|---------------|-------|
|                           |                                                                | 1–50 of 1,795 < | ; <b>&gt;</b> | •     |
| Primary                   | 🏷 Promotions 🔗 Social                                          |                 |               |       |
| 🗹 🛧 Brenntag              | Brenntag Purchase Order #4100000344 - Powered by Brenntag Purc | hase Order #410 |               | 15:49 |
|                           | purchase_order                                                 |                 |               |       |

### SAN Overview Receiving POs

Once you open the E-mail, a brief overview of the PO will become available to read

Issuing Site and PO-number

- B Actionable buttons
  - "Create your account" button

Only relevant if you want to create an account in the Coupa Supplier Portal (CSP) but not required for processing POs via SAN

| BRENNTAG                                                                                        |
|-------------------------------------------------------------------------------------------------|
| Brenntag Purchase Order #4100000344                                                             |
| Order Summary                                                                                   |
| Date 10/04/22<br>PO Total 20.00 EUR<br>Contact Viktoria Foldes<br>viktoria foldes@accenture.com |
| Manage Order<br>Orders details below                                                            |
| Acknowledge PO Add Shipment<br>Tracking Payment B Add Comment                                   |
| Manage your orders and more with Coupa                                                          |
|                                                                                                 |
| Insight Opportunity Collaboration                                                               |
| Create Your Account                                                                             |
| Learn more about Coupa                                                                          |

С

#### SAN Overview Receiving POs - PO Header and Information

#### The PO header contains

- Supplier name, address
- B PO-number, buyer contact information
- C Delivery information
- D Terms and Conditions
- E Line Items information
  - Payment Terms & Shipping terms (if specified)

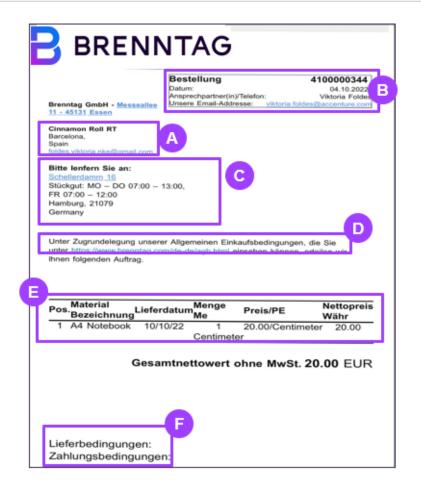

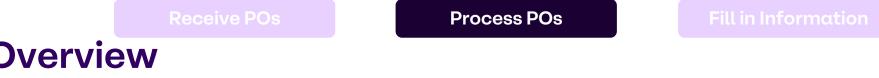

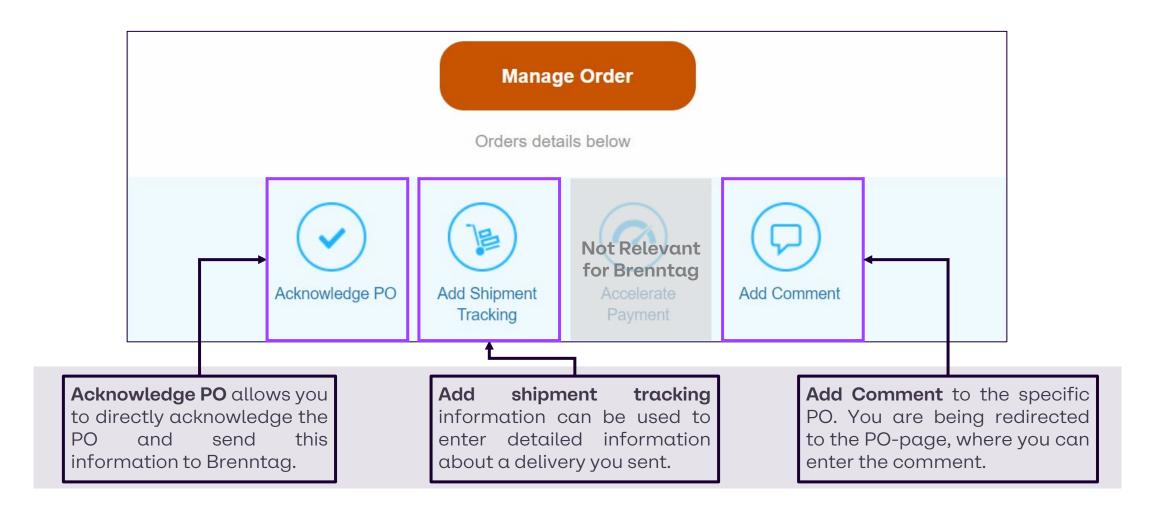

#### SAN Overview Actionable Buttons

Acknowledge PO

#### SAN Actionable Button – Acknowledge PO

- Amongst the actionable buttons, click on "Acknowledge PO" button from the PO E-Mail you received.
  - Then, you can tick the Acknowledged Box, so the Buyer will be able to see the date the PO was acknowledged.
  - If it has been acknowledged and for any reason you would like to unacknowledge the PO, simply click on the box again so that it will be removed.

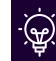

2

**Note:** If you un-acknowledge the PO, please also reach out and inform the Brenntag contact.

|                                                            | 00344                |                  |                  |                |                                  |                               |
|------------------------------------------------------------|----------------------|------------------|------------------|----------------|----------------------------------|-------------------------------|
| 🔅 General Info                                             |                      | (                | 👂 Shippin        | g              |                                  |                               |
| Status Issued - Sent via Email                             |                      |                  | Ship-To Ad       |                | nellerdamm 16                    |                               |
| Order Date 10/04/22                                        |                      |                  |                  |                | ickgut: MO – DO 0<br>)79 Hamburg | 7:00 – 13:00, FR 07:00 – 12:0 |
| Revision Date 10/04/22                                     |                      |                  |                  | Ge             | rmany                            |                               |
| Requester Viktoria Foldes                                  |                      |                  |                  | Attr           | n: Viktoria Foldes               |                               |
| Email viktoria.foldes@accenture.co                         | om                   |                  |                  | Terms No       |                                  |                               |
| Payment Term None                                          |                      | 1                | 🤊 Shipme         | nt Tra         | cking                            | <b>O</b> /                    |
| Attachments None                                           |                      | No               | shipment trackir | ng.            |                                  |                               |
| Acknowledged Z                                             |                      |                  |                  |                |                                  |                               |
| 💻 Lines                                                    |                      |                  |                  |                |                                  |                               |
|                                                            |                      | Adva             | nced Searc       | h              | Sort by                          | Line Number: 0 → 9 🗸          |
|                                                            |                      |                  |                  |                | •                                |                               |
| 1 Type Item                                                | Qty<br>1             | Unit<br>Centimet | Price<br>20.00   | Total<br>20.00 |                                  | Invoiced<br>0.00              |
|                                                            |                      | er               | 20.00            | 20.00          |                                  | 0.00                          |
|                                                            |                      |                  |                  |                |                                  |                               |
| Need By Part Number Manufacturer Nar                       | ne Manufacti         | urer Part Numbe  | er               |                |                                  |                               |
| Need By Part Number Manufacturer Nar<br>10/10/22 None None | ne Manufacti<br>None | urer Part Numbe  | er               |                |                                  |                               |
|                                                            |                      | urer Part Numbe  | er               |                |                                  |                               |
|                                                            |                      | urer Part Numbe  | er               |                |                                  |                               |
|                                                            |                      | urer Part Numbe  | er               |                |                                  |                               |
| 10/10/22 None None                                         |                      | urer Part Numbe  | 27               |                |                                  |                               |
| 10/10/22 None None                                         |                      | urer Part Numbe  | er               |                | Total EUR 2                      | 20.00                         |
| 10/10/22 None None                                         |                      | urer Part Numbe  | er               |                | Total EUR 2                      | 20.00                         |
| 10/10/22 None None                                         |                      | urer Part Numbe  | er               |                | Total EUR 2                      | 20.00                         |

#### SAN Actionable Button - Cr

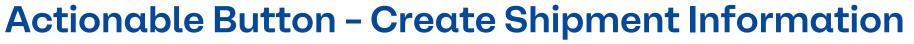

| 1          | Amongst the actionable buttons, <b>click on</b><br><b>"Add shipment tracking"</b> button from the<br>PO E-Mail you received.                          |                          | Create a send tracker                                                                                                    | ×          |
|------------|----------------------------------------------------------------------------------------------------|--------------------------|----------------------------------------------------------------------------------------------------|------------|
| 2          | In the appearing <b>Create a send</b><br><b>tracker</b> popup window, enter the tracking<br>number for the entire PO                                  | 1                        | Enter the tracking number for the entire BOC. For partial delivery of the BoC, create an ASN.          * Tracking number       2 |            |
| 3          | Select a carrier (FedEx, USPS, UPS) from<br>the drop-down window                                                                                      | Add Shipment<br>Tracking | * Carrier ~ 3                                                                                                    |            |
| 4          | And add a Remark (optional), and <b>Record</b>                                                                                                    |                          | Remark                                                                                                    |            |
| ,<br>Jerek | <b>Note:</b> You can add shipment tracking information to F<br>real-time shipment tracking needed.<br>You can enter only one tracking number on a PO. | POs if                   | Cancel                                                                                                    | 4<br>ecord |

## Actionable Button - Add Comment

- Amongst the actionable buttons, click on the "Add Comment" button from the PO E-Mail you received.
- Then, you can leave comments that will be visible for Brenntag. Both ends will be notified when a new comment is added, or if a response to one was created.

The "Comments" box should be used for ALL communication between you as a supplier and Brenntag, related to a specific PO.

Lastly, click on "Add comment".

| 1           | 1               | Type<br>g                                                                                     | Item<br>A4 Notebook |                           | Qty<br>1         | Unit<br>Centimet<br>er | Price<br>20.00 | Total<br>20.00 |                 |                 | Invoiced<br>0.00 |  |
|-------------|-----------------|-----------------------------------------------------------------------------------------------|---------------------|---------------------------|------------------|------------------------|----------------|----------------|-----------------|-----------------|------------------|--|
|             |                 | Need By<br>10/10/22                                                                           |                     | Manufacturer Name<br>None | Manufact<br>None | urer Part Number       |                |                |                 |                 |                  |  |
|             | Per             | Perpage 15   45   90                                                                          |                     |                           |                  |                        |                |                |                 |                 |                  |  |
|             |                 |                                                                                               |                     |                           |                  |                        |                |                | Total E         | ur <b>20.00</b> |                  |  |
| Add Comment |                 |                                                                                               |                     |                           |                  |                        |                |                |                 | Save            | 🚔 Print View     |  |
|             |                 |                                                                                               |                     |                           |                  |                        |                |                |                 |                 |                  |  |
|             | Comments        |                                                                                               |                     |                           |                  |                        |                |                | Mute Comments ¥ |                 |                  |  |
|             | Ente            | Enter Comment                                                                                 |                     |                           |                  |                        |                |                |                 |                 |                  |  |
|             | Add File I URL  |                                                                                               |                     |                           |                  |                        |                |                |                 |                 |                  |  |
|             | Send            | Send Comment notification to a user by typing @name (ex. @JohnSmith) CLICK "ADD 3 Add Comment |                     |                           |                  |                        |                |                |                 |                 |                  |  |
|             | COMMENT" BUTTON |                                                                                               |                     |                           |                  |                        |                |                |                 |                 |                  |  |

3

SAN

# Thank You!